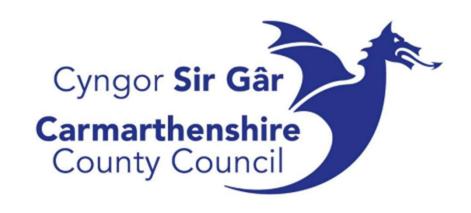

## **Accounts Payable**

UNIT4

# UNIT 4 ERP EXTERNAL USER GUIDE

#### **Contents**

| Searching for suppliers                                 | 3   |
|---------------------------------------------------------|-----|
|                                                         |     |
| Requesting a new supplier                               | 4   |
| Paying Invoices                                         | 5   |
| Allowing TAX Codes to calculate tax                     | 6   |
| Creating a batch print                                  | . 7 |
|                                                         |     |
| Paying CIS Invoices                                     | 8   |
| Correcting an invoice that has been entered incorrectly | 9   |
| Invoice Enquiry                                         | .10 |

For assistance, please contact the Central Creditors Section on one of the following numbers:

01267 224169

01267 224897

01267 224987

#### Searching for suppliers

Before setting up a new supplier, check that it isn't already on the system:

• Financials – Accounts Payable – Supplier Master File – Suppliers

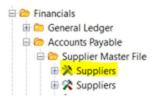

- Press F9 on this page to bring up the look up supplier tab
- First, enter a post code in the grey search bar (Press F7 to find)
- If nothing is found, search by the name like so: \*LYRECO\* (The \* is a wildcard). You can also search on part of a name.

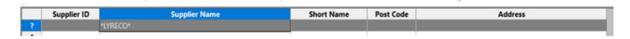

- If there is still nothing, check for the supplier via the bank details (if any):
- Financials-Accounts Payable-Supplier Master File
- Right click on supplier and click on open browser
- Go into the tab '2- SearchC' and then 'Add field'
- Scroll down until you find Bank account
- Select and then enter the account number of the supplier and press F7

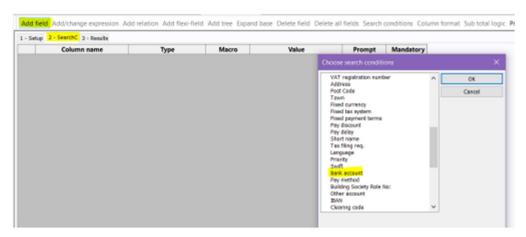

If one of these searches brings the supplier up, there is no need to set up a new supplier, but you must check that <u>all</u> the details are the same.

If none of these options brings up the supplier, then a new supplier will need to be set up on the system.

### Requesting a new supplier

Before sending your new supplier form to payments, make sure you have <u>both</u> of the following:

- Proof of address
- Proof of bank details

These can be provided via an invoice or bank statement. Once you have this, you can then take your supplier form to a senior member of staff to authorise. This can then be scanned to <a href="mailto:creditor.payments@carmarthenshire.gov.uk">creditor.payments@carmarthenshire.gov.uk</a>

#### **Paying Invoices**

Before entering invoices, remember to check the invoice details against the supplier record on the system

1. Go to Financials – Accounts Payable – Invoice Posting – Posting supplier invoices

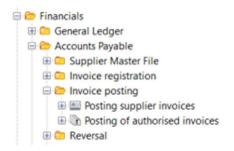

- 2. Select Creditors Invoices (AP)
- 3. It will then bring up the screen below:

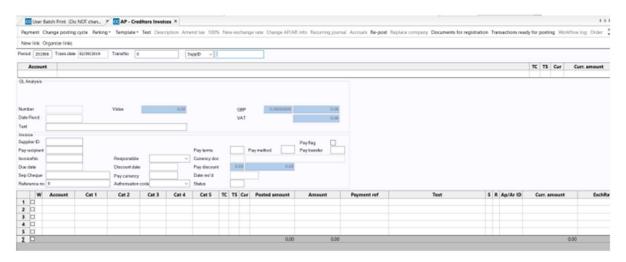

- 4. In 'Trans date' enter the date on the invoice, then enter the supplier ID
- 5. It will then take you down to the Account, tab through this until you reach 'Curr. amount'
- 6. Enter the gross amount of the invoice (remember the minus sign in front of the amount. If you are entering a credit note, then don't put a minus sign)
- 7. Tab down to the Text, enter a brief, meaningful description of what the invoice is for
- 8. Tab through to the invoice number and enter the one that is on the invoice.
- 9. Tab through until the row goes into the box at the bottom and your curser is back on account
- 10. Enter the accounting codes that have been given on the invoice and the amounts next to them 6
- 11.If there is VAT on the invoice, place a 'V' in the TC column (or an 'R' if reduced rate) and the net in the amount. If there isn't any VAT place a 'Z' in the TC column. <u>NEVER</u> post VAT directly to the VAT account code see next section for detailed VAT instructions.

#### Allowing TAX Codes to calculate tax

When posting an invoice, you should <u>never</u> post directly to the VAT account code (9198 etc).

When entering invoices, in order to comply with HMRC regulations you <u>must</u> enter the correct VAT code and allow the system to calculate the VAT based on the Tax code (V or R).

If the amount does not exactly match the invoice e.g. due to rounding or some items not being VAT applicable, then you can amend it using the 'Amend Tax' option.

In the following example the gross amount of £108 was entered against the control line and when the accounting code is entered a VAT code associated with the account will appear. This will automatically calculate the amount of the VAT and will be the balance in the total line - £18 in this example).

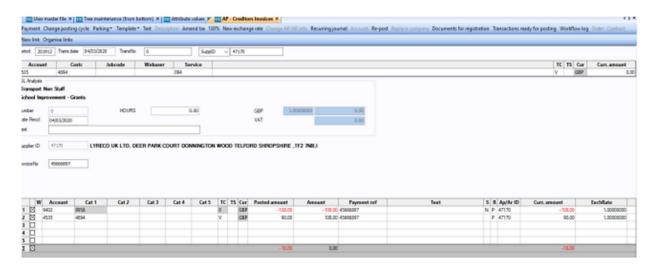

If the VAT does not match exactly and you need to amend it, click on amend tax, change the VAT amount to the amount on the invoice and click save.

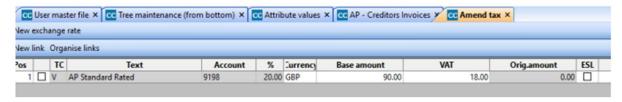

You will then be taken back to the posting screen. Once you are happy with the fields are entered correctly, click save and the transaction number will be shown.

#### Creating a batch print

After a batch of invoices has been entered, a batch print must be created to show a summary of all invoices in the batch. This is an essential document that is needed to check that the correct suppliers have been paid.

- 1. Go to Accounts Payable Financials Accounts Payable Enquiries Open and historical items for all suppliers.
- 2. Open 'User Batch Print (do NOT change setup)'
- 3. In the 2nd row 'User' enter your U4 ERP username in the 'From' column.
- 4. In the 3rd row 'TransNo' enter the first transaction number in the 'From' column and the last transaction number in the 'To' column and press Ok
- 5. Check the transactions against your batch's invoices
- 6. If they all match, print out the page.
- 7. Change the settings to print the page landscape so it all sits on one page

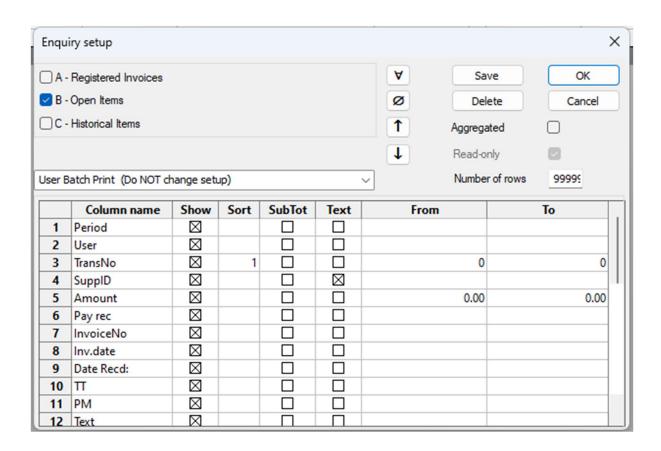

#### **Paying CIS Invoices**

Under the Construction Industry Scheme (CIS), contractors deduct money from a subcontractor's payments relating to labour and pass it to HM Revenue and Customs (HMRC).

When the notification 'LAB/MAT MUST BE SPLIT' comes up on U4 ERP, this means that the supplier comes under the Construction Industry Scheme.

Entering CIS invoices is the same process as entering a normal invoice but the labour and material values must be split.

- 1. Go to Financials Accounts Payable Invoice Posting Posting supplier invoices
- 2. Select Creditors Invoices (AP)
- 3. In 'Trans date' enter the date on the invoice, then enter the supplier ID
- 4. This is when you will see the comment
- 5. Enter the amount on the invoice (remember the minus sign in front of the amount except if you are entering a credit note, then don't put a minus sign)
- 6. Tab down to the Text, enter a brief, meaningful description of what the invoice is for
- 7. Tab through to the invoice number and enter the one that is on the invoice
- 8. Tab through until the row goes into the box at the bottom and your curser is back on account
- 9. Enter the financial codes as usual, but when you come to the box 'LABMAT' enter 'LAB' for labour. If there is no clear Lab/Mat split on the invoice, contact the company for clarification.

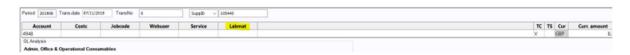

- 10.In the amount, enter the net value of labour Remember to put a 'V' in the TC box if there is VAT on the invoice and a 'Z' if there is no VAT.
- 11. Tab through until your cursor comes back up the account box. 10
- 12.Enter the financial codes again, but in the 'LABMAT' box enter 'MAT' for materials
- 13.In the amount, enter the net value of materials and tab the line through
- 14.Once all the rows are entered and the amounts add up, press save and write down the transaction number on the front of the batch.

#### Correcting an invoice that has been entered incorrectly

If an invoice has been entered incorrectly but has already been saved, it may be reversed. However, it can only be reversed if you have notified the Central Creditors Section before a payment run.

- 1. Make sure you phone Central Creditors first (01267 224169) to make sure there is someone available to reverse your transaction.
- 2. Then send an email to creditor.payments@carmarthenshire.gov.uk with the following information
  - a. Transaction Number
  - b. Supplier ID
  - c. Amount
  - d. Reason why it needs to be reversed
- 3. Wait until you have had a reply from someone in Central Creditors informing you that you that the reversal has been carried out. **DO NOT ENTER THE INVOICE ONTO THE SYSTEM WITHOUT CONFIRMATION OF REVERSAL**.

If the payment run has already taken place before you notice an error, contact Central Creditors for advice.

#### **Invoice Enquiry**

This enquiry can be used to find certain information on an existing transaction, or to see whether a transaction is a possible duplicate

- 1. Go to Financials Accounts Payable Enquiries Open and historical items for all suppliers Invoice Enquiry
- 2. Make sure A, B and C boxes are ticked This makes sure that all transactions pop up no matter what stage they are at in the approval process.
- 3. Enter the Invoice number into the Invoice numbers 'From' box If you don't have an invoice number, you can enter the transaction number in the sixth row.

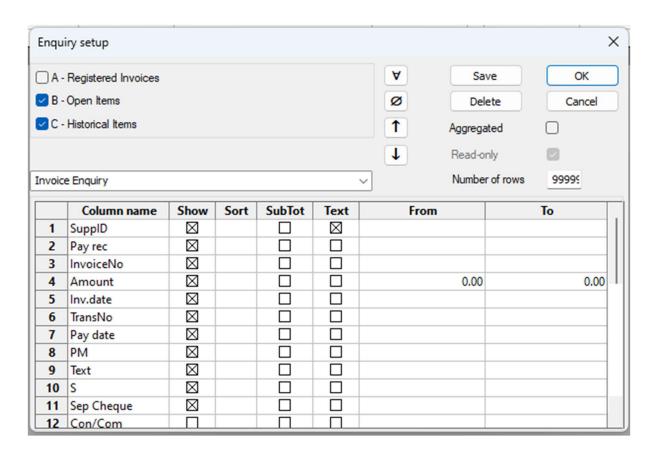

- 4. Press OK
- 5. This will bring up all transactions with that invoice number
- 6. Look in the Supplier ID and amount rows to identify what you are looking for

If you are looking for a possible duplicate but are not sure, please contact Central Creditors for assistance.